## **Connessione di un dispositivo Android**

I primi passi per connettere un dispositivo Android sono i seguenti: cliccare sul menu a tendina Controllo Accessi, selezionare Dispositivi e cliccare sul

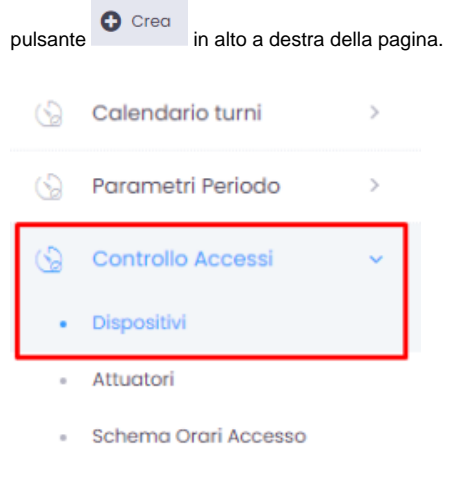

- Gruppi
- Varchi

Sulla pagina relativa alla creazione di un nuovo dispositivo eseguire le operazioni seguenti:

- dare un nome al dispositivo
- selezionare il modello Android Reader dal menu a tendina Modello
- $\blacksquare$ selezionare il tipo di controllo Controllo Accessi dal menu a tendina sottostante
- $\blacktriangleright$  Invia al Dispositivo ■ attivare il comando *Invia al dispositivo* tramite il pulsante
- attivare il comando Option Web (+ Option Web)  $\blacksquare$
- $+$  Crea il dispositivo viene salvato con il click su

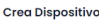

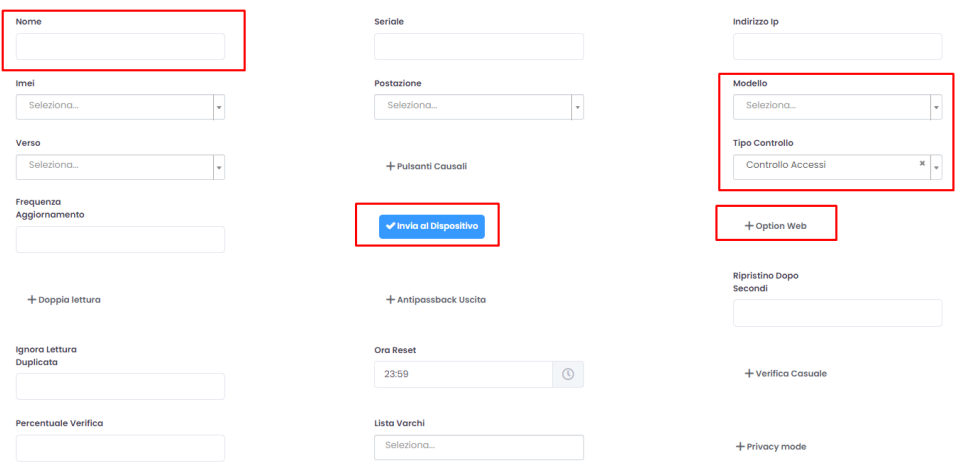

Automaticamente si aprirà la pagina con la lista dei dispositivi. Il dispositivo appena creato viene attivato con un click sul pulsante Qrcode

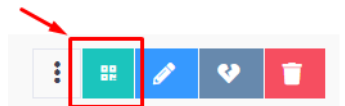

, posizionato a destra sulla riga corrispondente al dispositivo appena creato, quindi inquadrando con lo

smartphone/tablet il QRCode che viene visualizzato sullo schermo.